# **UBC Learning Commons Guides**

**DSLR Camera** A Digital Single Reflex Camera is a powerful image capturing tool that takes pictures and records video.

LOAN TIME: 1 DAY

Fine Rate: \$5/day up to a max of \$30 Replacement Value: \$700 Available to: Students, faculty, and staff

#### **Getting Started**

Make sure the battery is **fully charged** from the adapter. Turn the power **ON** using the mode dial on the top of the DSLR. Put the battery in the slot at the bottom of the camera and the SD card in the slot on the side of the camera.

#### Menu

Pressing the MENU button near the screen, you can see DSLR options and sort through them using the button wheel and the SET button to select an option.

## **Automatic Setting**

Using the mode dial at the top of the camera, turn to **AUTO**. Aperature, Shutter Speed & ISO will be adjusted *automatically!* 

#### **Image Capture**

Hold the camera by the side and your other hand underneath the lens to support the device fully.

Look through the viewfinder to see your subject and twist the lens to zoom in and out.

When you want to take a picture, lightly tap the image capture button to autofocus and press fully to take a picture.

Images will be saved to the SD card and can be transferred.

\* You can also press **LIVE VIEW** to see the image on the screen instead of through the viewfinder.

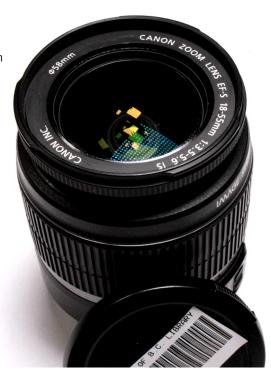

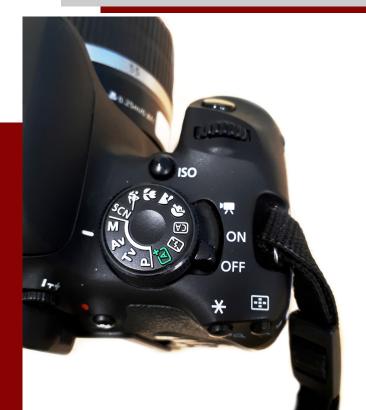

### **Recording Video**

Find the button/dial and turn to VIDEO MODE.

VIDEO will be displayed on the DSLR screen.

Press RECORD to capture video, and press again to stop.

\* When attaching a microphone, insert into headphone jack on the side panel.

\*\* You can play videos by pressing the **PLAY** button and **ERASE** using the trash bin button.

#### **Uploading Media**

Make sure the battery is **CHARGED**Turn camera **ON** and plug **USB** cord to **DSLR**, then to a **USB** device to transfer files.

OPEN DSLR folder while connected to a device-> COPY/CUT -> PASTE into desired location on device. SELECT ALL -> ERASE media from folder.

MENU -> FORMAT CARD(erases all images) -> ACCEPT